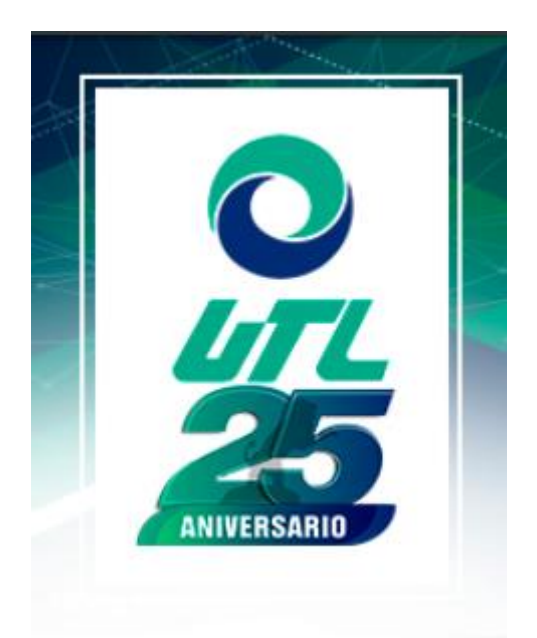

# SEGUIMIENTO DE SOLICITUD

Aplica para administrador y asesor

22 DE OCTUBRE DE 2020 UNIVERSIDAD TECNOLÓGICA DE LEÓN JEFATURA DE SISTEMAS INFORMÁTICOS

## Seguimiento.

Clic sobre botón icono Lupa.

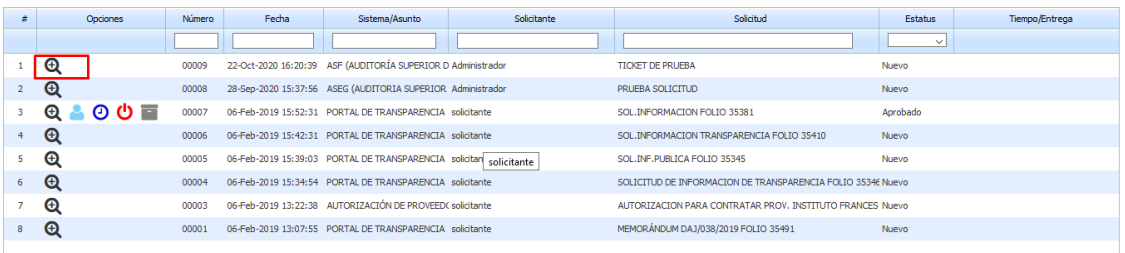

Mostrará la solicitud, es esta sección podrás aceptar o rechazar la solicitud, asignar que asesor se encarga de darle seguimiento a la solicitud

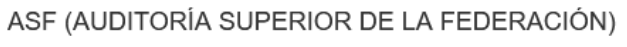

 $\rm{K}$ 

#### **TICKET DE PRUEBA**

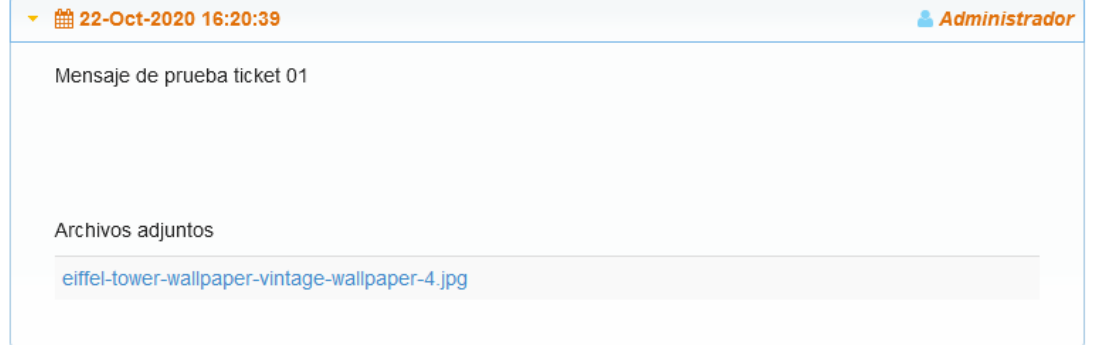

Escribir observaciones / motivo rechazo

 $\overline{\phantom{a}}$ 

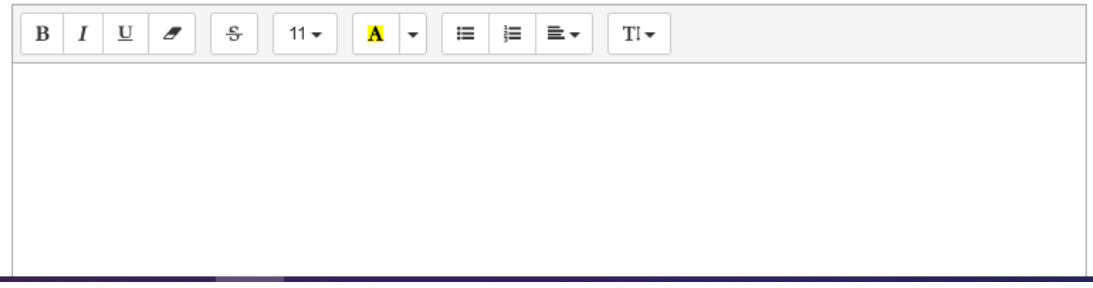

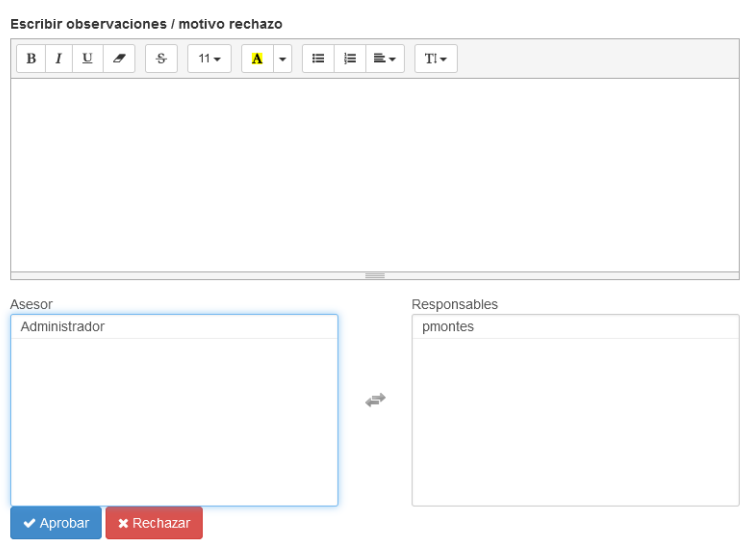

#### Llenar el formulario con la información solictada, es opcional el adjuntar algun archivo.

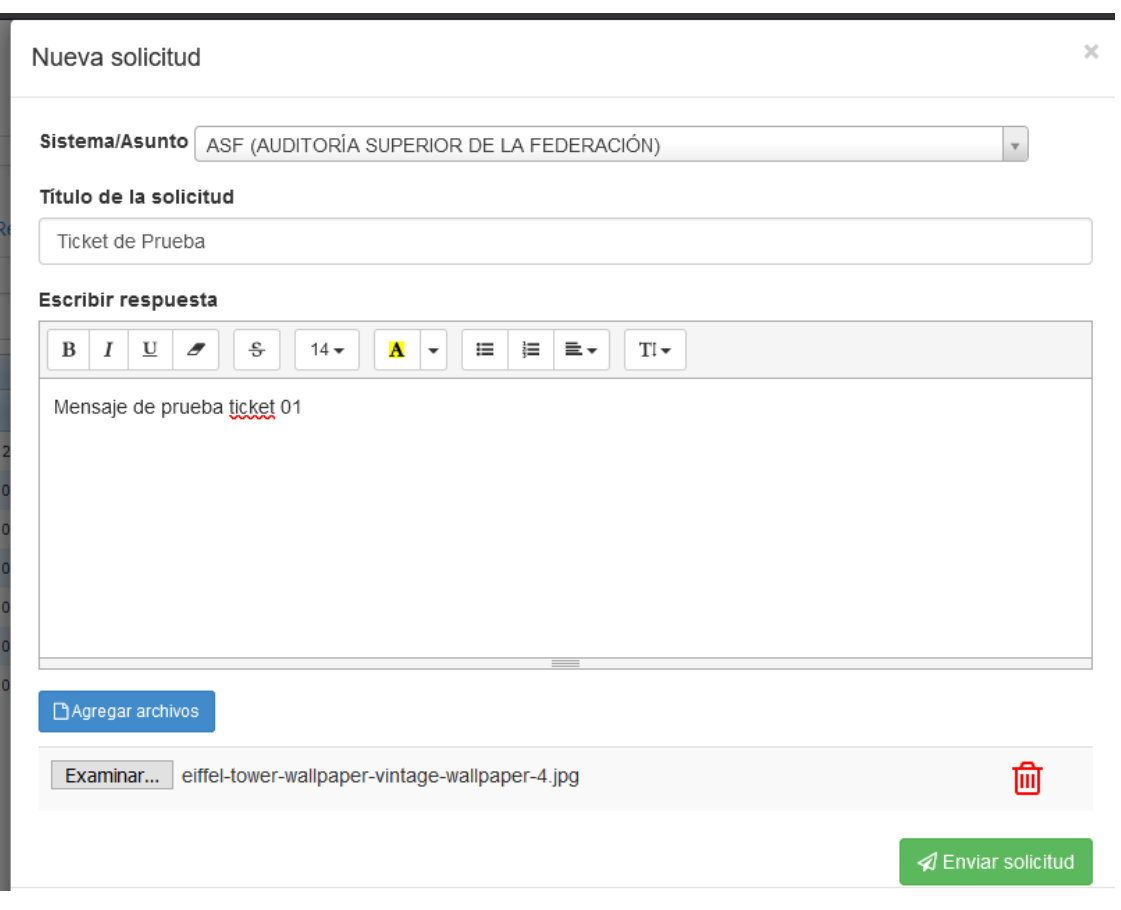

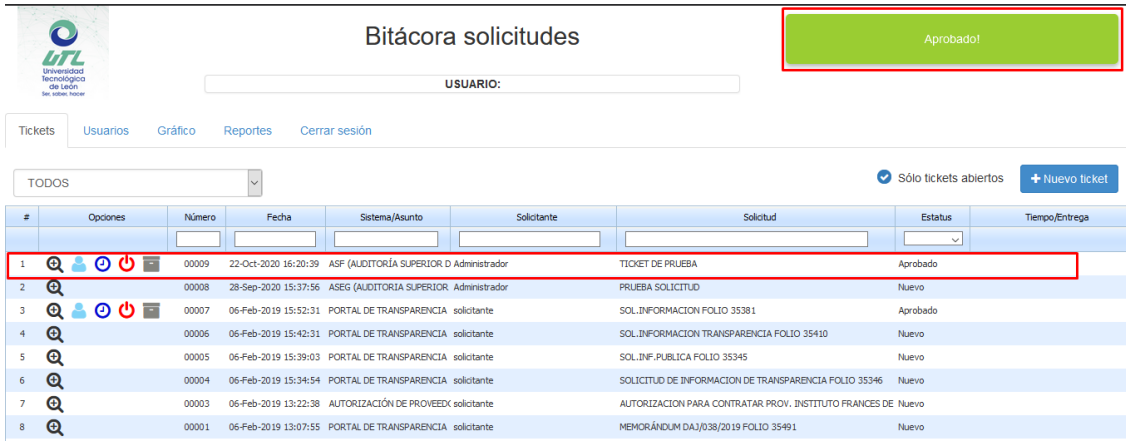

### Puedes modificar que asesor se encargará de resolver la solicitud.

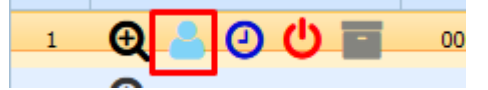

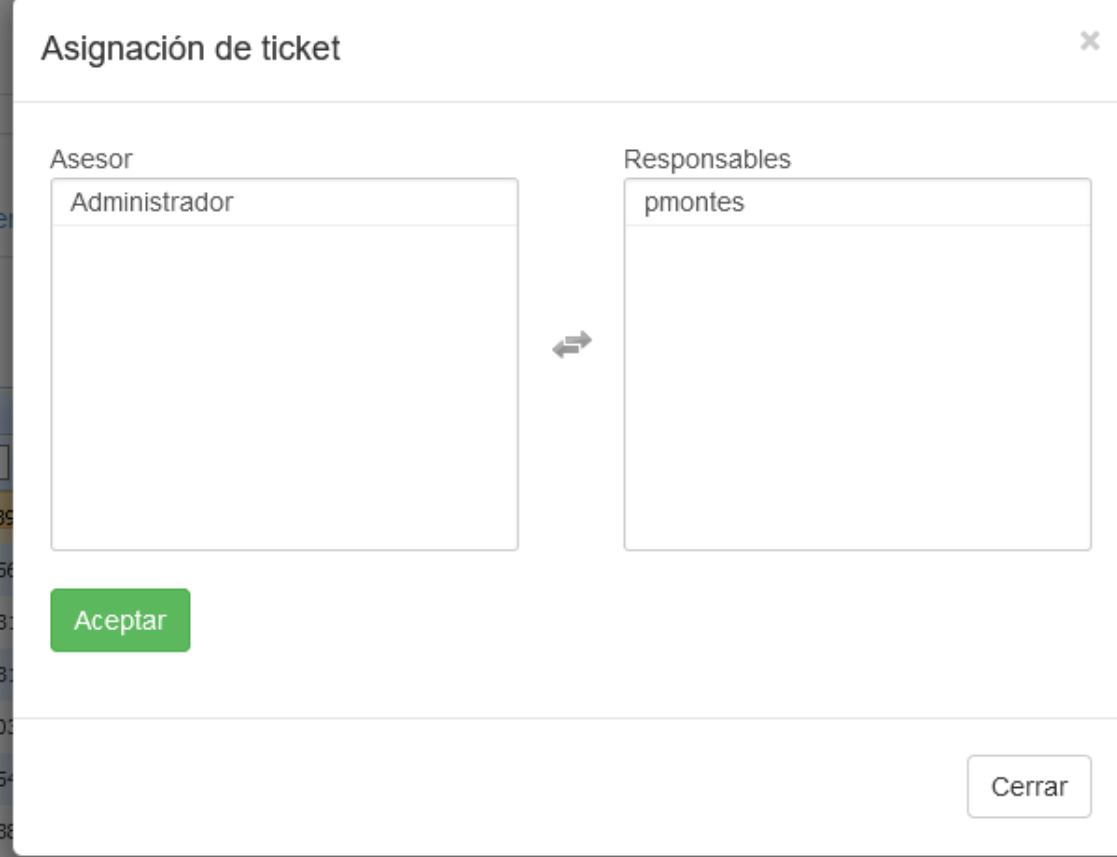

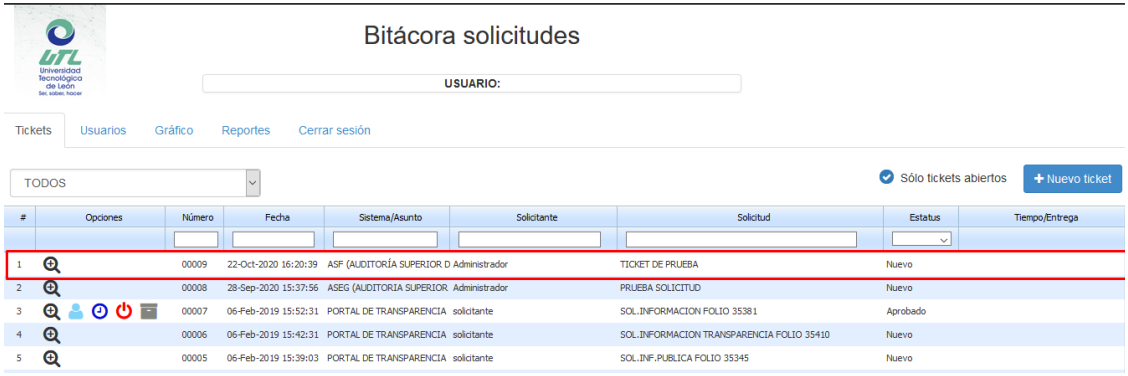

Asigna fecha compromiso para resolver la solicitud. Debes capturar los días naturales en los que te comprometes en resolver la solicitud.

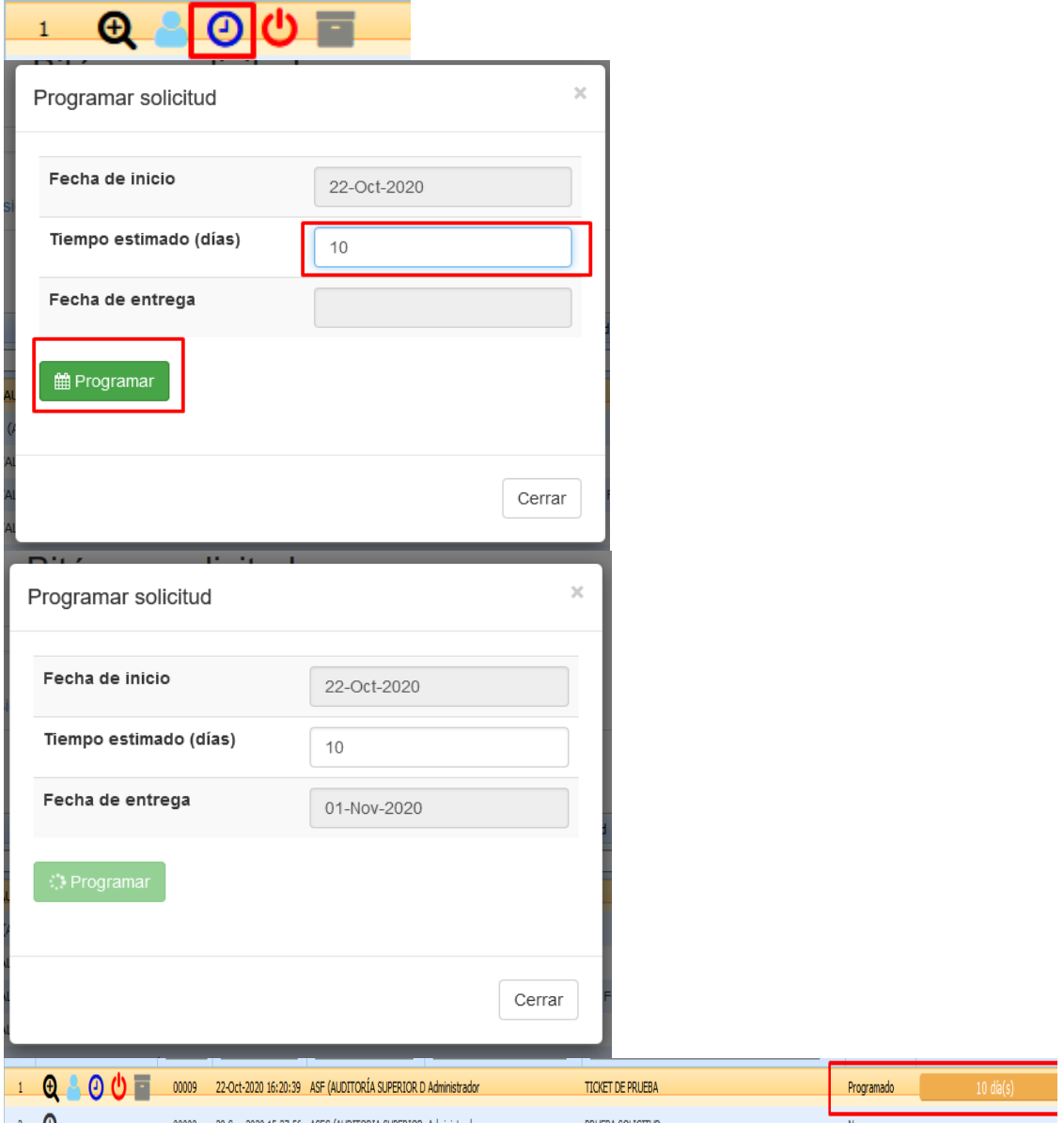

Terminar solicitud.

Dar clic en el icono rojo y este te permitira finalizar la solicitud. Se da como atendida satisfactoriamente.

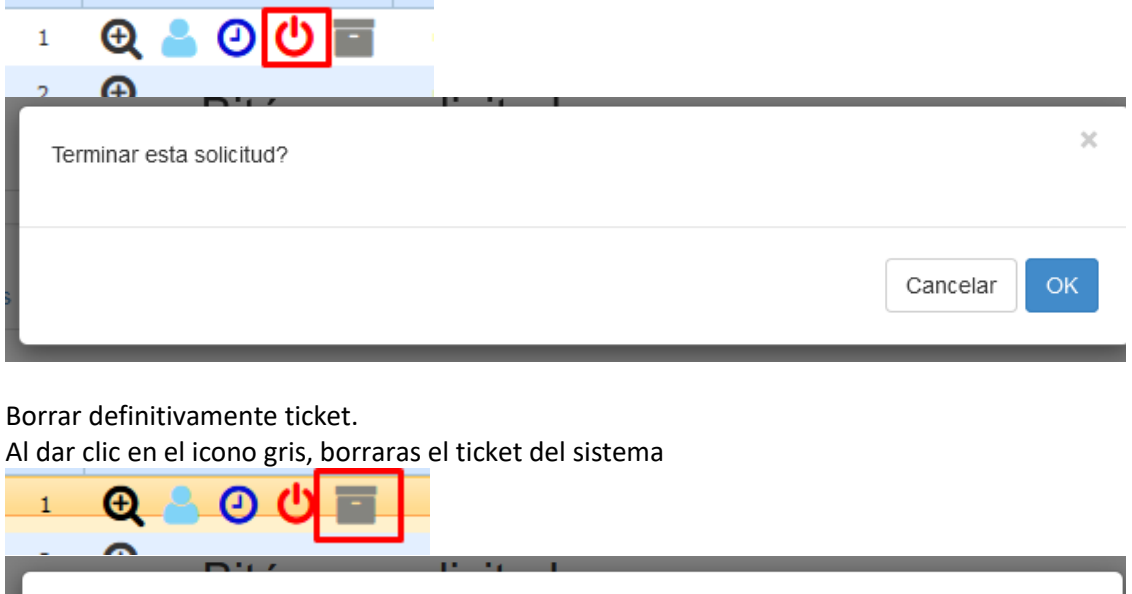

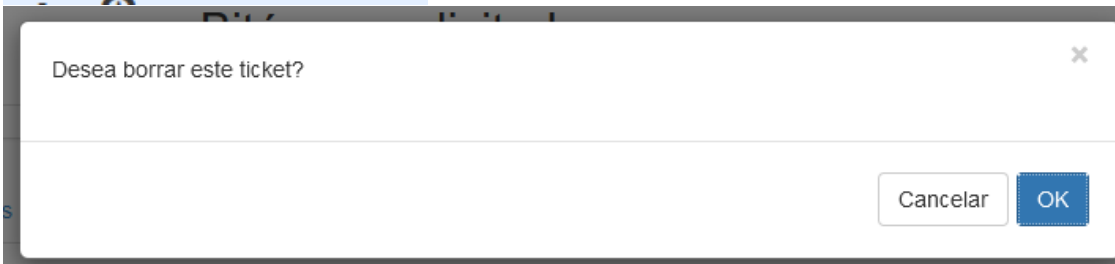